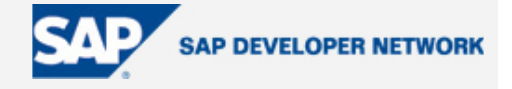

# **SDN Community Contribution**

## **(This is not an official SAP document.)**

## **Disclaimer & Liability Notice**

This document may discuss sample coding or other information that does not include SAP official interfaces and therefore is not supported by SAP. Changes made based on this information are not supported and can be overwritten during an upgrade.

SAP will not be held liable for any damages caused by using or misusing the information, code or methods suggested in this document, and anyone using these methods does so at his/her own risk.

SAP offers no guarantees and assumes no responsibility or liability of any type with respect to the content of this technical article or code sample, including any liability resulting from incompatibility between the content within this document and the materials and services offered by SAP. You agree that you will not hold, or seek to hold, SAP responsible or liable with respect to the content of this document.

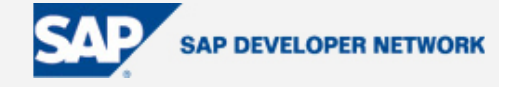

## <span id="page-1-0"></span>**Applies To:**

SAP Technology, SAP Web Application Server, Web Dynpro

### **Summary**

This tutorial describes how to design, implement, deploy, and run basic human resources (HR) applications – using Web Dynpro – that access persistent data from a remote SAP backend system. The HR application, an Employee Self-Service (ESS), allows employees in a company to create, display, and change their own data. As a result, employees in the HR department can concentrate on tasks of greater strategic importance.

**By**: V. Ramakrishna

**Titles**: Associate Consultant (Wipro Technologies Ltd, Bangalore, India)

**Reviewed By**: UmaSankar Subramanian, Solution Architect, SAP NetWeaver Competence Group (NWCG), Wipro Technologies Ltd, Bangalore, India

**Company**: Wipro Technologies **Date**: 09 June 2005

### **Table of Contents**

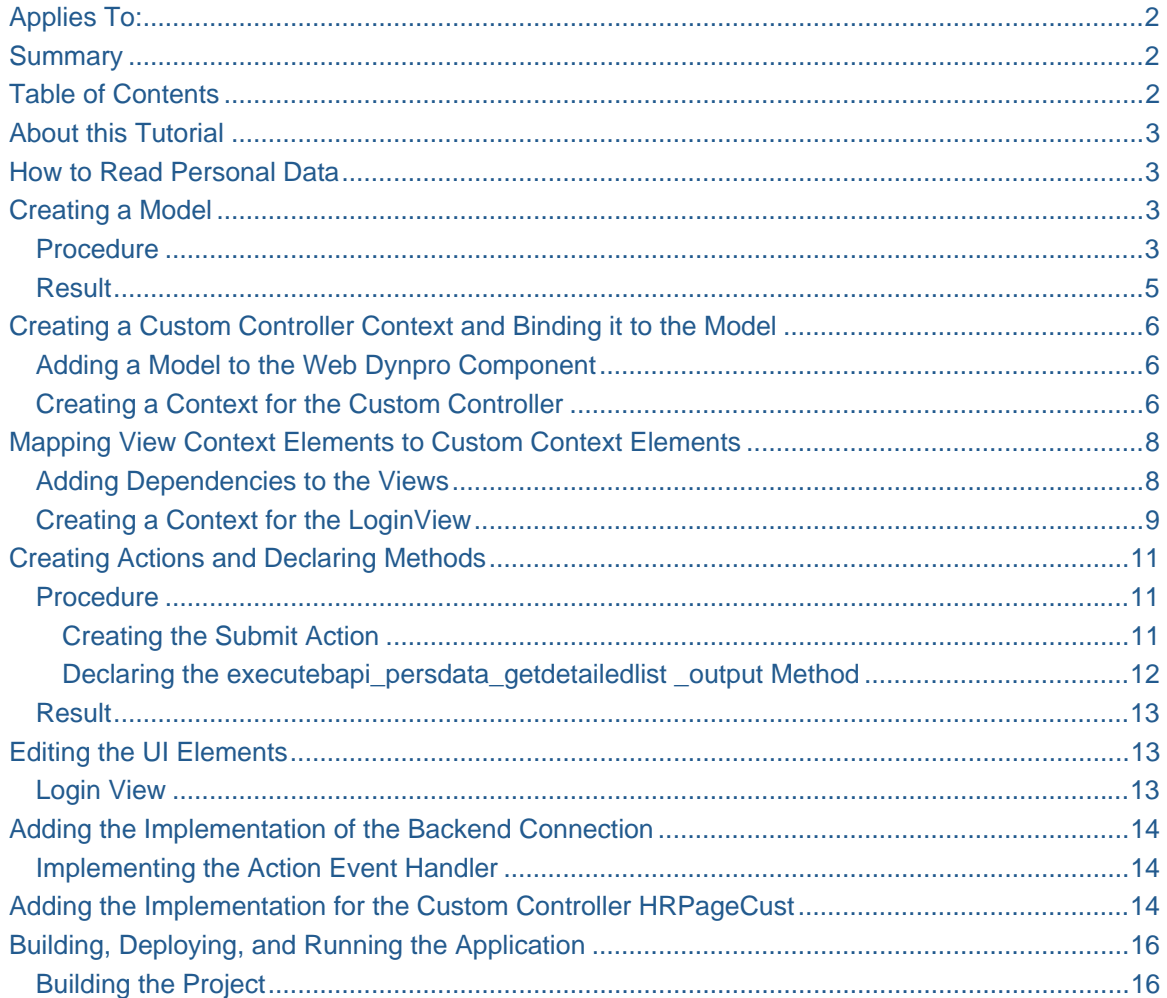

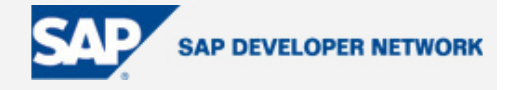

<span id="page-2-0"></span>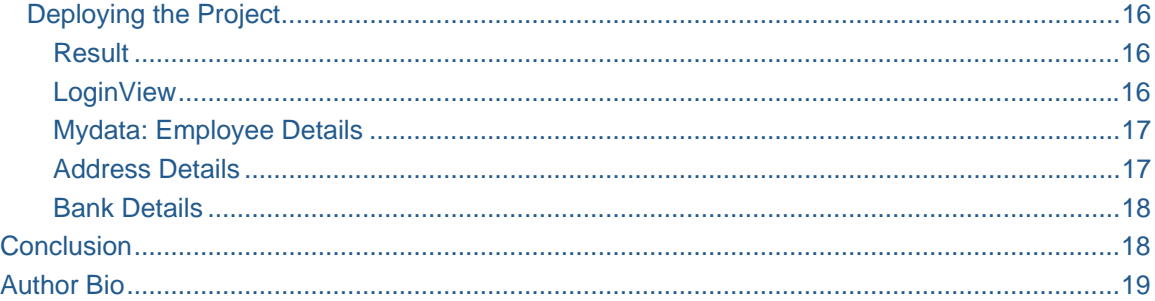

## **About this Tutorial**

This tutorial describes a step-by-step procedure to design, implement, deploy, and run a basic HR application using Web Dynpro that accesses persistent data from a remote SAP backend system. To read the personal data, the application makes use of existing and custom functions in the form of readable BAPIs. The Web Dynpro framework generates a corresponding Java proxy class for each BAPI that is needed. Different Web Dynpro UI elements are used in this example.

Part I describes the prerequisites for creating the project (HR application), component, and layout; part II explains how to access the backend SAP R/3 system, states the BAPIs we are using, and shows what a typical HR application looks like.

### **How to Read Personal Data**

After successfully creating the project (HR application), component, and layout, as described in Developing [an HR Homepage Using Web Dynpro, Part I](https://www.sdn.sap.com/irj/servlet/prt/portal/prtroot/com.sap.km.cm.docs/library/uuid/9158a233-0501-0010-a2b0-b8381e1f0f6c), follow these steps to access personal SAP R/3 backend data.

### **Creating a Model**

#### **Procedure**

- 1. In the project structure, expand the node Web Dynpro  $\rightarrow$  Models.
- 2. From the context menu, choose  $\mathbf{\hat{C}}$  Create Model. The appropriate wizard appears.
- 3. Choose the Import Adaptive RFC Model option, followed by Next.
- 4. Enter the model name **HRModel** and the package name **com.sap.wipro**.**model**
- 5. When importing an adaptive RFC model, you have to specify the logical system names for model instances and RFC metadata:
	- a. Default logical system name for model instances: **WD\_MODELDATA\_DEST**
	- b. Default logical system name for RFC metadata: **WD\_RFC\_METADATA\_DEST**

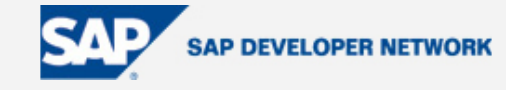

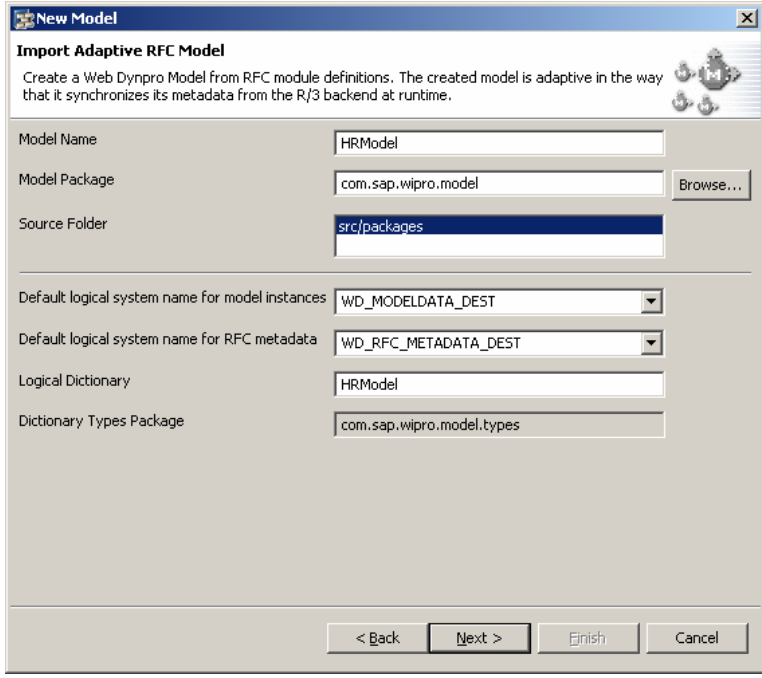

- 6. Accept the suggested values and choose Next.
- 7. Enter the appropriate data for logging onto the SAP system and choose Next. When logging on, you can choose one of two options: Either choose a single application server or address the system and log on using *Load Balancing*.
- 8. Enter either the complete name of the function module BAPI\_PERSDATA\_GETDETAILEDLIST in the appropriate field, or enter the start of the name followed by an asterisk (\*). Then choose Search.
- 9. Select the function module BAPI\_PERSDATA\_GETDETAILEDLIST from the list that appears.

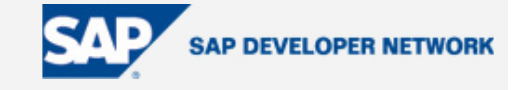

<span id="page-4-0"></span>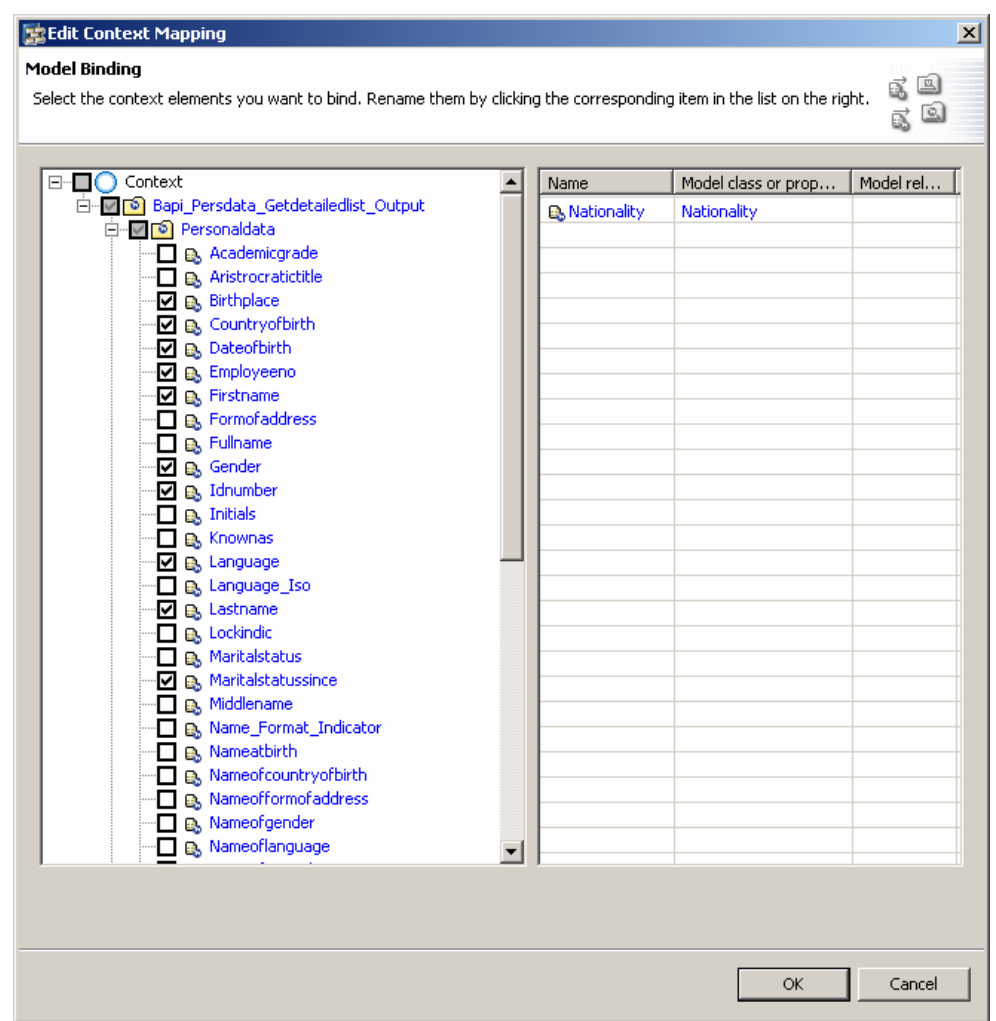

- 9. Choose Next. By doing so, you automatically trigger the generation process. The import process is logged by a detailed description, which you can see in the next dialogue.
- 10. Choose Finish.

### **Result**

The Java proxies are generated and a new model node *BAPI\_PERSDATA\_GETDETAILEDLIST* is inserted into the project structure.

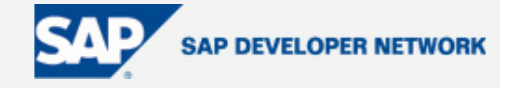

<span id="page-5-0"></span>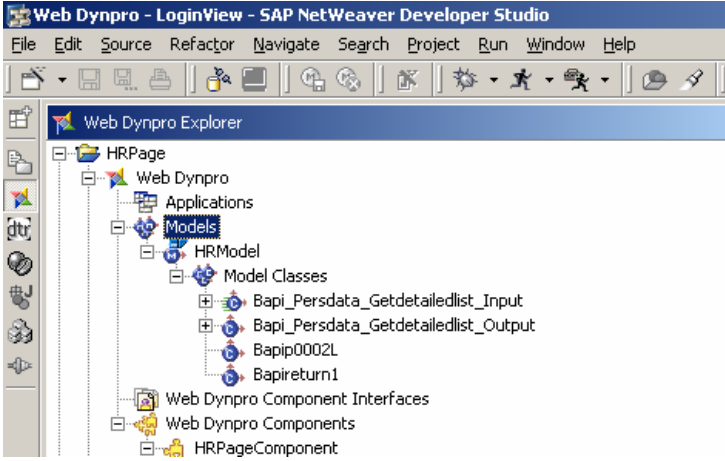

The newly-created adaptive RFC model *BAPI\_PERSDATA\_GETDETAILEDLIST* can be used now in any component in the current project. Similarly, Addressmodel and Bankmodel have to be created for the custom BAPIs, *YZ\_BAPI\_ADDRESSEMP\_GETDETAIL, YZ\_BAPI\_BANK\_DETAIL.*

## **Creating a Custom Controller Context and Binding it to the Model**

The custom controller *HRPageCust* is responsible for retrieving flight data from an SAP system, so it needs to be able to map the corresponding input and output for the flight model. To establish this correspondence between the custom controller and the model, you will create an appropriate controller context and then bind the context nodes to the model structure. In this way, you can ensure that the model data is stored and manipulated in a central location.

#### **Adding a Model to the Web Dynpro Component**

- 1. In the project structure, expand the tree up to the node *Web Dynpro* → *Web Dynpro Components* → *HRPageCust*.
- 2. Select the node *Used Models* and open the context menu.
- 3. Choose *Add*.
- 4. In the list that appears, select the model *HRModel* and confirm by choosing *OK*. By doing so, you specify that all views and controllers of *HRPageComponent* have a dependent relationship with the model *HRModel*.

#### **Creating a Context for the Custom Controller**

- 1. In the project structure, double-click the name of the custom controller (in this case, **HRPageCust**).
- 2. Choose the *Context* tab if necessary.

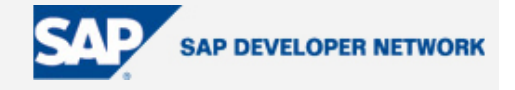

- 3. Open the context menu for the root node *Context* and choose the option *New* → *Model Node*.
- 4. Enter the name *BAPI\_PERSDATA\_GETDETAILEDLIST* \_*OUTPUT* for the model node and choose *Finish*.
- 5. From the context menu for the model node that you have just created, choose *Edit Model Binding*….
- 6. Choose the model class *BAPI\_PERSDATA\_GETDETAILEDLIST* \_*OUTPUT*, followed by *Next*.
- 7. Activate the following entries:

**Birthplae,countryofbirth,dateofbirth,employeeno,firstname,gender,language, lastname,martialstatussince,bloodgroup,nationality** etc. Choose *Finish*.

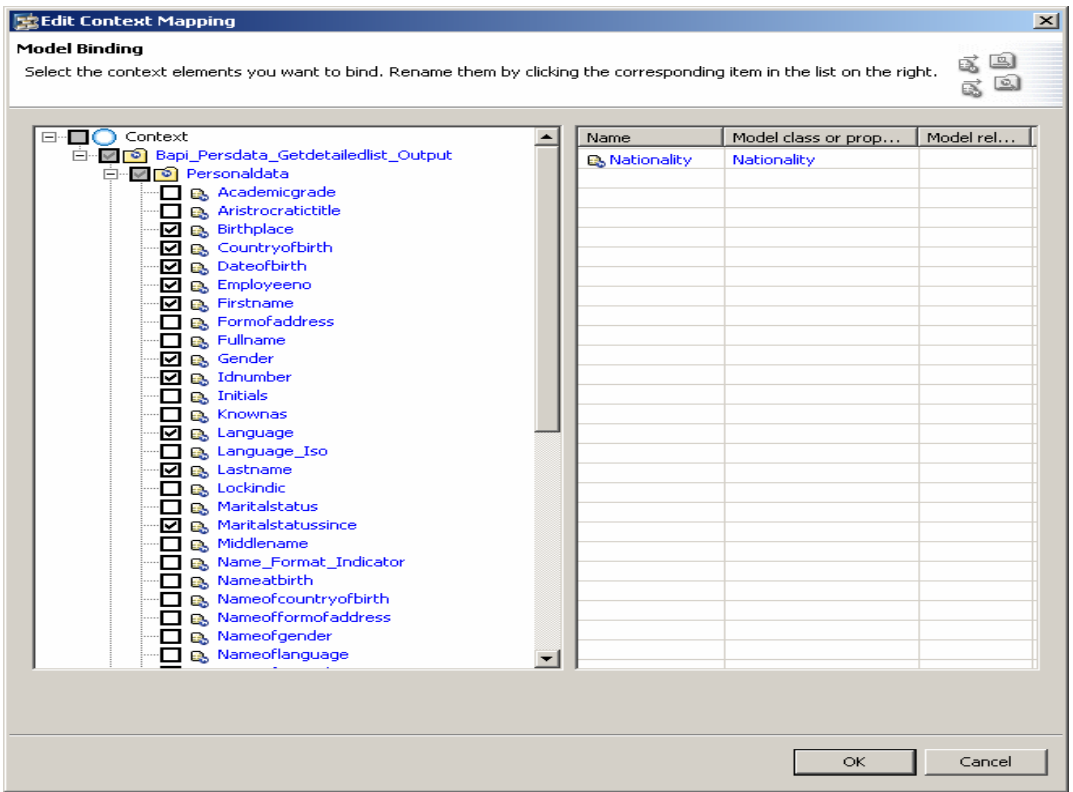

The Developer Studio refreshes the context tree appropriately. In this way, you have complete specification of all the context nodes for output data.

8. Save your work by choosing the icon (*Save All Metadata)* from the toolbar.

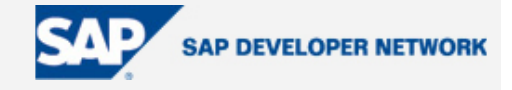

<span id="page-7-0"></span>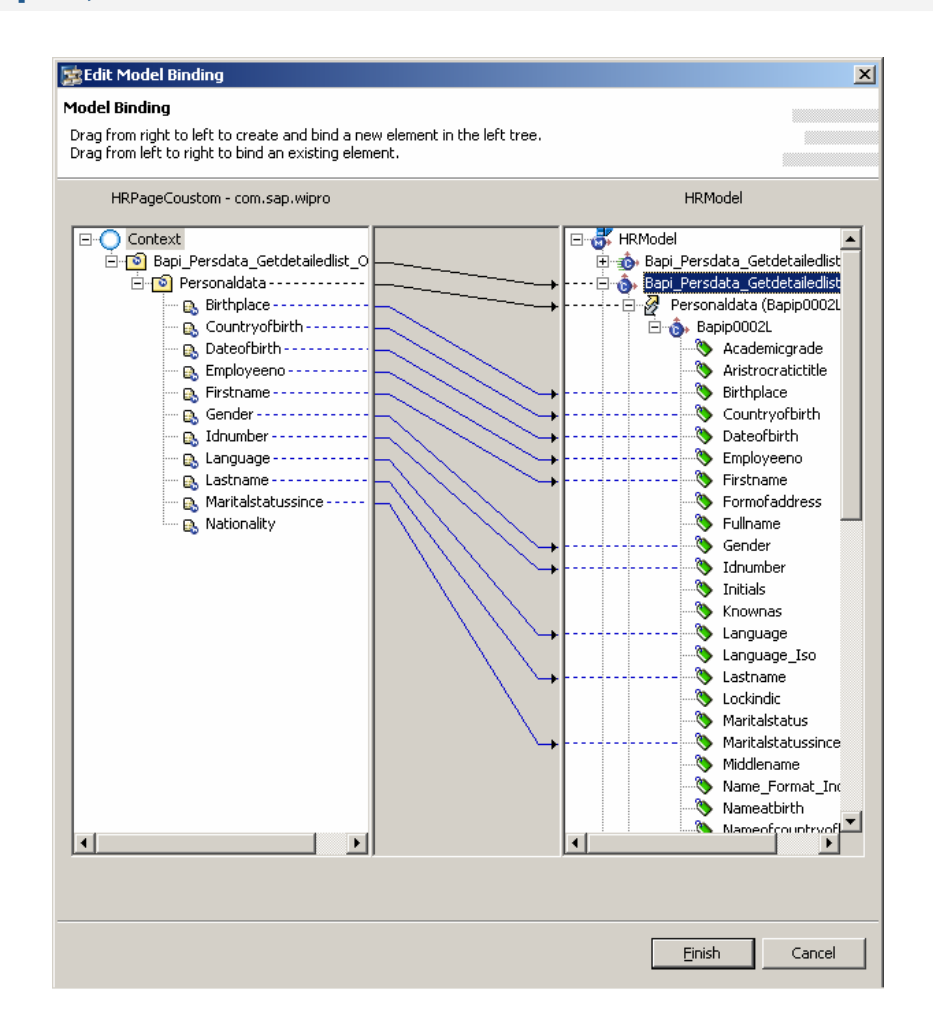

Thus, with the model definition as a starting point, we have created a context for the custom controller *HRPageCust* and bound the appropriate context nodes for the input and output structures to the corresponding model nodes. A similar procedure is followed for models Addressmodel and Bankmodel; these have to be created for the custom BAPIs, *YZ\_BAPI\_ADDRESSEMP\_GETDETAIL, YZ\_BAPI\_BANK\_DETAIL* and the attributes activated.

### **Mapping View Context Elements to Custom Context Elements**

In this step, we will map context elements of the view *LoginView* to the appropriate context elements of the custom controller *HRPageCust.*

#### **Adding Dependencies to the Views**

In the project structure, double-click the node for the *LoginView* (*Web Dynpro* → *Web* Dynpro Components  $\rightarrow$  HRPageCust  $\rightarrow$  Views  $\rightarrow$  LoginView). The View Designer for the LoginView appears.

Choose the *Properties* tab.

Under Required Controllers, choose Add.

In the list that appears, choose the **HRPageCust** component

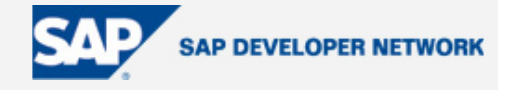

<span id="page-8-0"></span>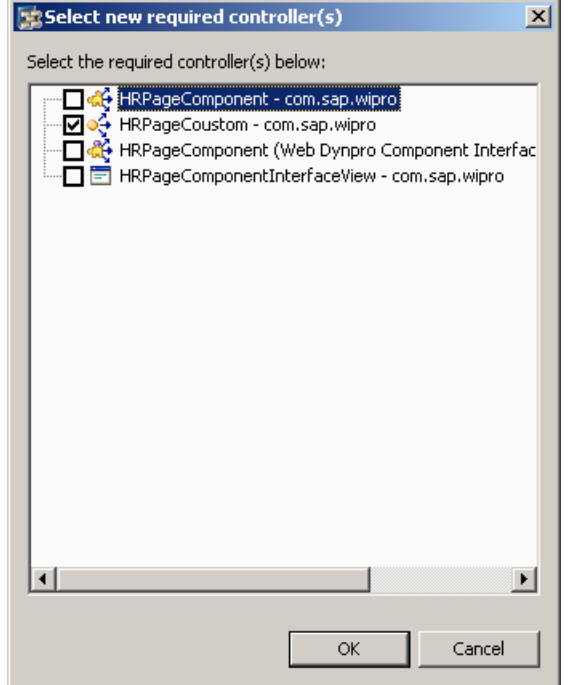

Confirm by choosing *OK*.

#### **Creating a Context for the LoginView**

Open the *View Designer* for the **LoginView** again.

Choose the *Context* tab.

Open the context menu for the root node *Context* and choose the option *New* → *Model Node*. Enter the name **BAPI\_PERSDATA\_GETDETAILEDLIST \_OUTPUT** for the model node and choose *Finish*. From the context menu for the model node of that name that you have created, choose *Edit Context Mapping*…

Choose the custom context node **BAPI\_PERSDATA\_GETDETAILEDLIST \_OUTPUT**, followed by *Next*. Activate only **required attributes** Choose *Finish*.

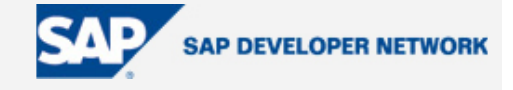

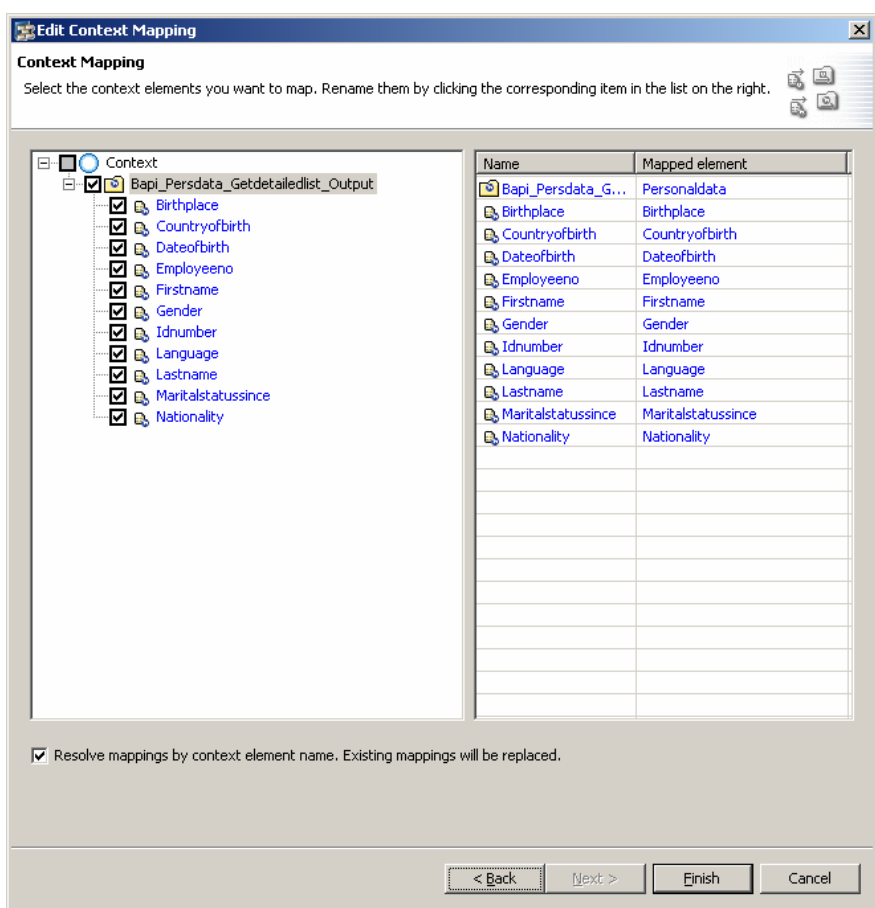

The Developer Studio refreshes the context tree appropriately.

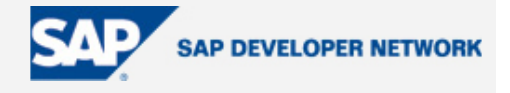

<span id="page-10-0"></span>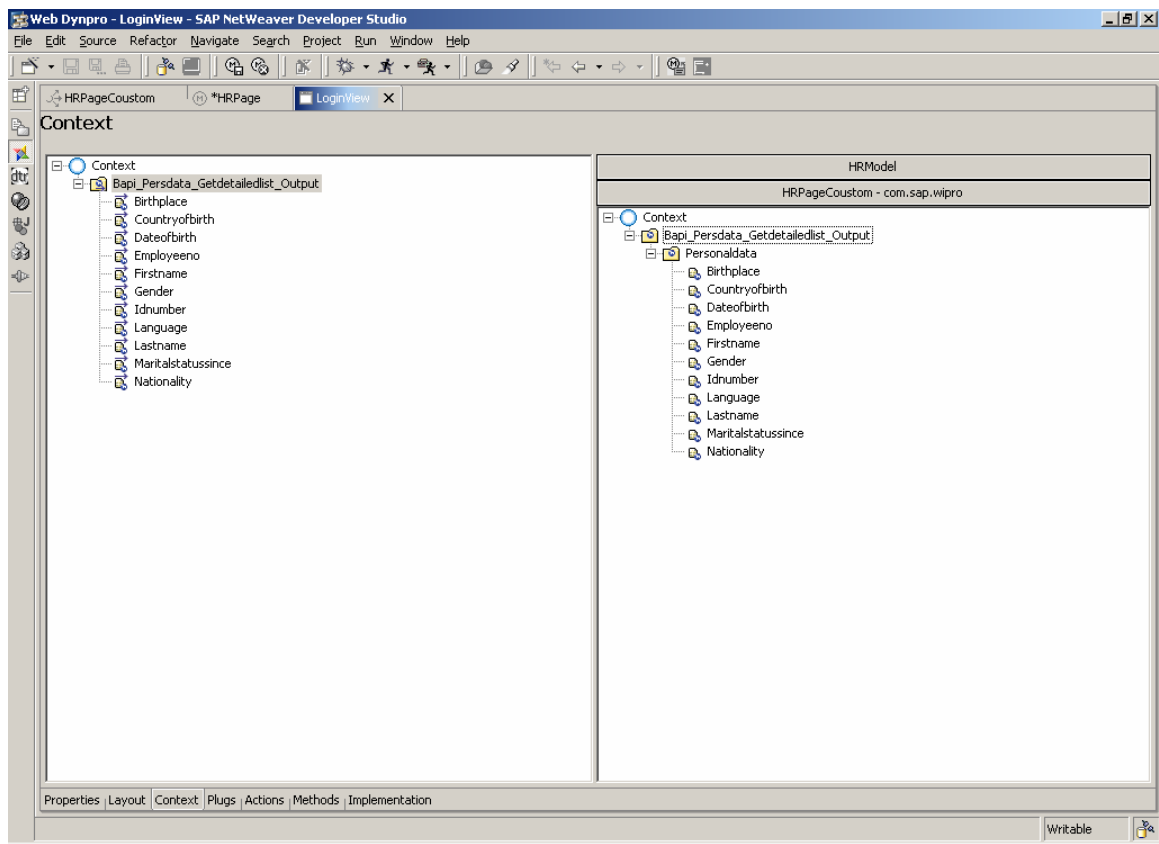

Save your work by choosing the icon (*Save All Metadata)* from the toolbar. The above steps are repeated for the other two BAPIs.

### **Creating Actions and Declaring Methods**

To trigger the display of the personal data from the SAP system, in the *LoginView*, you need to create an action that can be bound to a UI element, such as a button. You can then implement the event handler, which reacts to this action.

#### **Procedure**

#### Creating the Submit Action ...

- 1. Open the *View Designer* for the **LoginView**.
- 2. Choose the *Actions* tab.
- 3. Choose the *New* pushbutton. You can create a new action in the wizard that appears.
- 4. Enter the name **Submit** for this new action, leave the other settings unchanged, and choose *Finish.* An event handler, **onActionSubmit**, is automatically created for this new action.

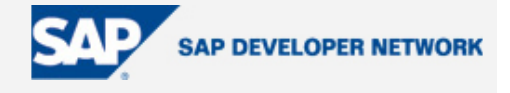

<span id="page-11-0"></span>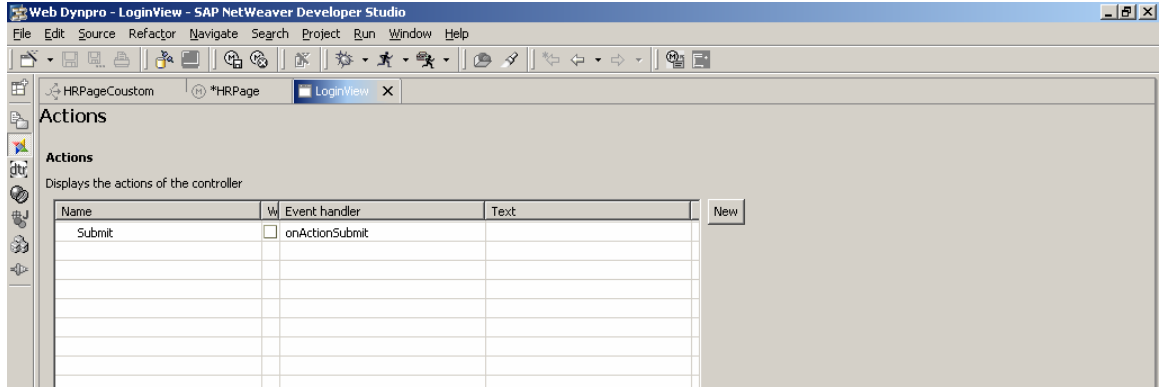

Declaring the executebapi\_persdata\_getdetailedlist \_output Method

- 1. Open the editor for the custom controller **HRPageCust** again.
- 2. Choose the *Methods* tab.
- *3.* Choose *New.*
- 4. Select the *Method* option and choose *Next*.
- 5. In the wizard screen that appears, enter the name **executebapi\_persdata\_getdetailedlist \_output** for this new method and assign it the return type **void**. Choose *Finish*. The method **executebapi\_persdata\_getdetailedlist \_output** is added to the custom controller.

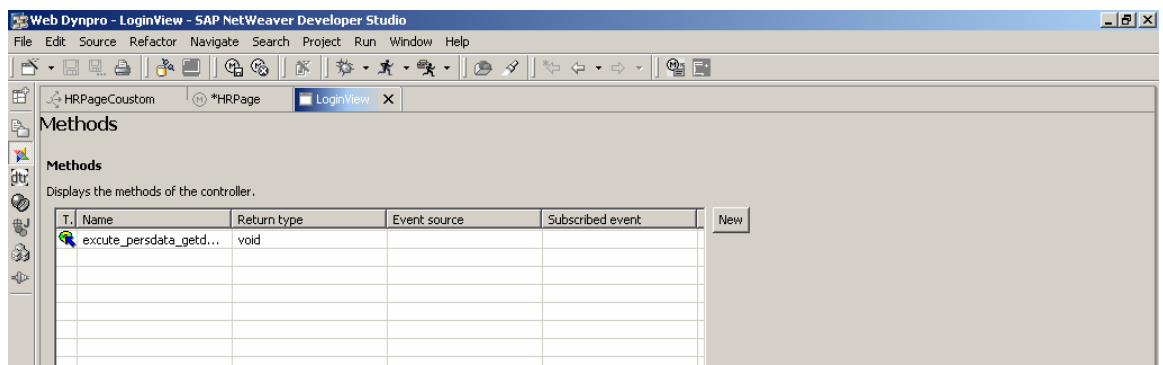

Save the new metadata by choosing the icon (*Save All Metadata)* from the toolbar. Follow similar steps for the other two BAPIs

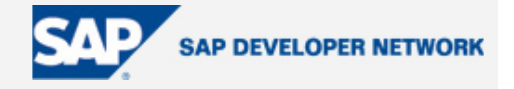

#### <span id="page-12-0"></span>**Result**

You have created the *Submit* action for the LoginView. In the next step, you will bind it to the appropriate button using the *Source* property.

You have also declared a new method **executebapi\_persdata\_getdetailedlist \_output** for the custom controller. Later, you will use this method to implement the adaptive RFC to the SAP system.

### **Editing the UI Elements**

#### **Login View**

- 1. Open the **LoginView** in the *View Designer* by clicking the *Layout* tab of the View Editor. The *View Designer* displays predefined default text. Simultaneously, the *Outline* view displays a list of the UI elements included. If you select an element in the *Outline* view or on the *Layout* tab, its associated element properties are shown in the *Properties* view.
- 2. Choose Input filed and button UI elements that have been included in the project template and give them appropriate properties.

#### Example:

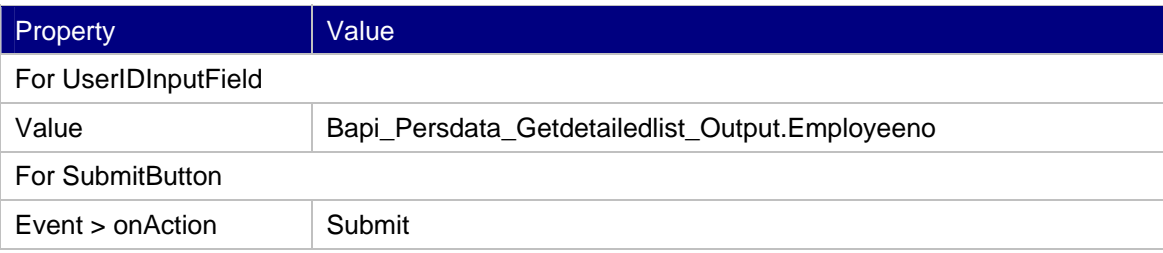

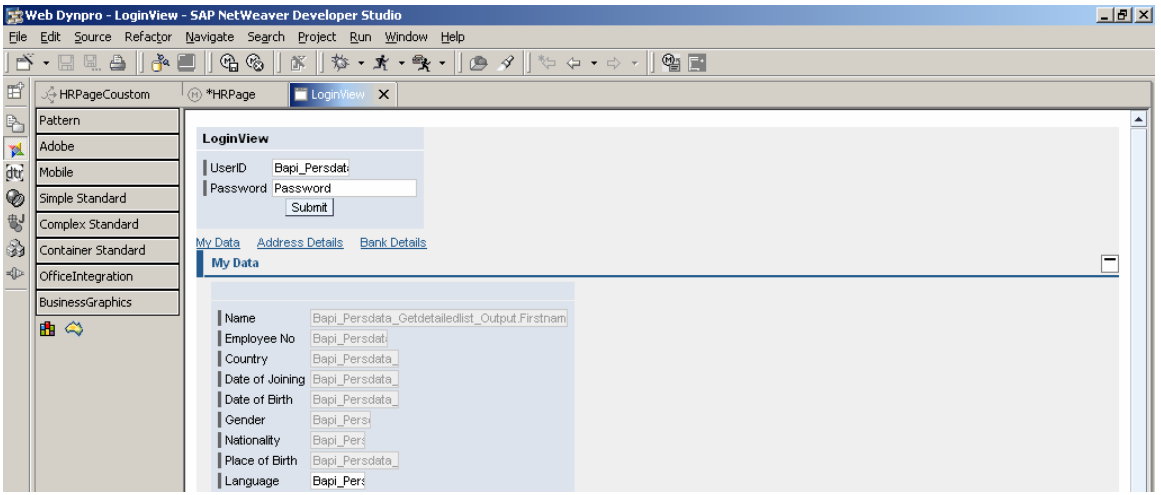

3. Save the new metadata by choosing the icon (*Save All Metadata)* from the toolbar.

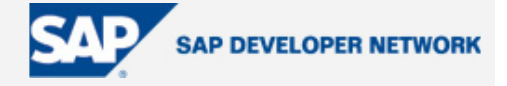

### <span id="page-13-0"></span>**Adding the Implementation of the Backend Connection**

#### **Implementing the Action Event Handler**

- 1. In the *View Designer,* choose the *Implementation* tab for the **LoginView**. The Developer Studio runs several generation routines, and then displays the updated source code for the implementation of the view controller.
- 2. Insert the following line of code in the onActionSubmit() method (immediately after clicking Submit, user is directed to Mydata, AddressDeatils, BankDetails links and Mydata here if click on respective link, that data will be shown screen shots has shown below):

```
public void onActionSubmit(com.sap.tc.webdynpro.progmodel.api.IWDCustomEvent 
wdEvent )
```

```
 { 
     //@@begin 
wdThis.wdGetFlightListCustController().Bapi_Persdata_Getdetailedlist_Output 
();
wdContext.currentContextElement ().setLoginVisible(WDVisibility.NONE); 
wdContext.currentContextElement().setLinksVisible(WDVisibility.VISIBLE)wdCont
ext.currentContextElement().setMyDataVisible(WDVisibility.VISIBLE); 
wdContext.currentContextElement().setAddressVisible(WDVisibility.NONE); 
wdContext.currentContextElement().setBankDetailsVisible(WDVisibility.NONE);
    //@@end
```

```
 }
```
### **Adding the Implementation for the Custom Controller HRPageCust**

- 1. Open the Controller Editor for the custom controller **HRPageCust** again.
- 2. Choose the *Implementation* tab.
- 3. In the standard method **wdDoInit()**, between //@@begin wdDoInit() and //@@end, add the following lines of code:

```
public void wdDoInit() 
   { 
//@@begin 
// Create a new element in the Bapi Bapi_Persdata_Getdetailedlist_Output node
```
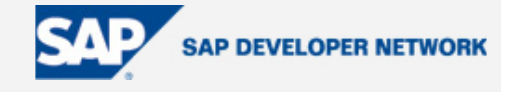

```
Bapi_Persdata_Getdetailedlist_Output = new
Bapi Persdata Getdetailedlist Output ();
yz_bapi_addressemp_getdetail_output = new yz_bapi_addressemp_getdetail_output 
();
yz_bapi_bank_detail_output = new yz_bapi_bank_detail_output ();
wdContext.nodeBapi Persdata Getdetailedlist Output().bind(input);
wdContext.nodeyz_bapi_addressemp_getdetail_output ().bind(input); 
wdContext.nodeyz_bapi_bank_detail_output ().bind(input); 
 //@@end
   }
```
4. In the method executeBapi\_Persdata\_Getdetailedlist\_Output()between //@@begin executeBapi\_Persdata\_Getdetailedlist\_Output ()and //@@end, add the following lines of code:

```
/** declared method */ 
 public void executeBapi_Persdata_Getdetailedlist_Output(){ 
     //@@begin 
    try 
     { 
       // Calls remote function module BAPI_PERSDATA_GETDETAILEDLIST 
wdContext.current 
Bapi_Persdata_Getdetailedlist_OutputElement().modelObject().execute(); 
      // Synchronise the data in the context with the data in the model
        wdContext.nodeOutput().invalidate(); 
     } 
     catch (Exception ex) 
     { 
       // If an exception is thrown, then the stack trace will be printed
       ex.printStackTrace(); 
     } 
     //@@end
   }
```
5. Save the new metadata by choosing the icon (*Save All Metadata)* from the toolbar.

Steps 4-5 are repeated for excuteyz bapi addressemp\_getdetail\_output and excuteyz bapi bank detail output methods.

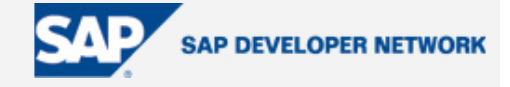

## <span id="page-15-0"></span>**Building, Deploying, and Running the Application**

#### **Building the Project**

- 1. Save the metadata for your project in its current state.
- 2. In the *Web Dynpro Explorer*, from the context menu of the project node **HRPage**, choose Application Create Application (HRPageApp).

#### **Deploying the Project**

- 1. In the *Web Dynpro Explorer*, expand the project node **HRPage** and choose select the application HRPageApp
- 2. Choose *Deploy New Archive and Run*.

#### Result

The Developer Studio performs the deployment process and then automatically launches the HRPage application in the web browser.

Test the Web Dynpro application by entering a valid EmployeeNo and PassWord for the *UserID and Password* and then clicking the *Submit* button. Provided the system contains the appropriate flight data, it will display it in the browser as shown below.

#### **LoginView**

User enters valid EmployeeID and Password he will be directed to Mydata, AdressDetails, Bankdetails, Links along with Mydata.

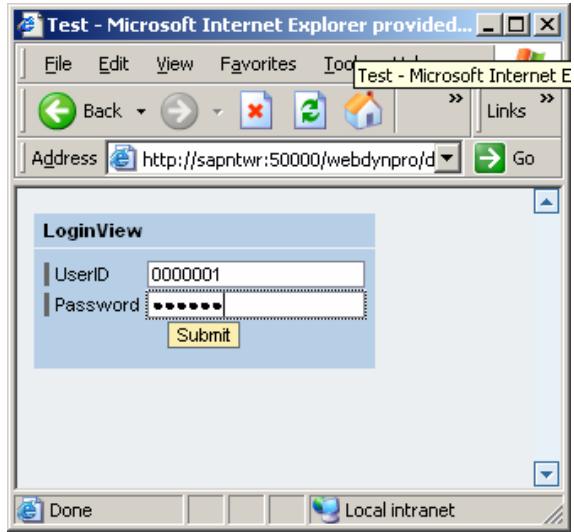

<span id="page-16-0"></span>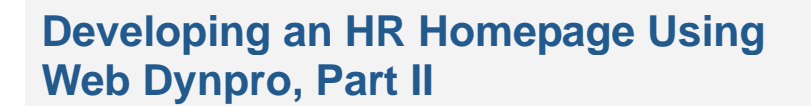

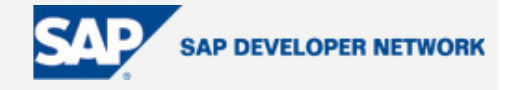

Mydata: Employee Details

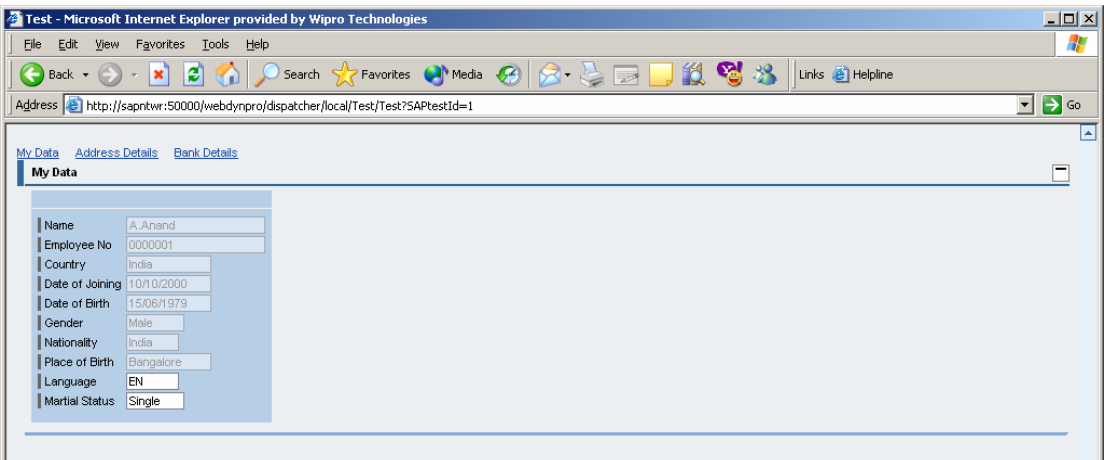

#### Address Details

On clicking the Addressdetails link:

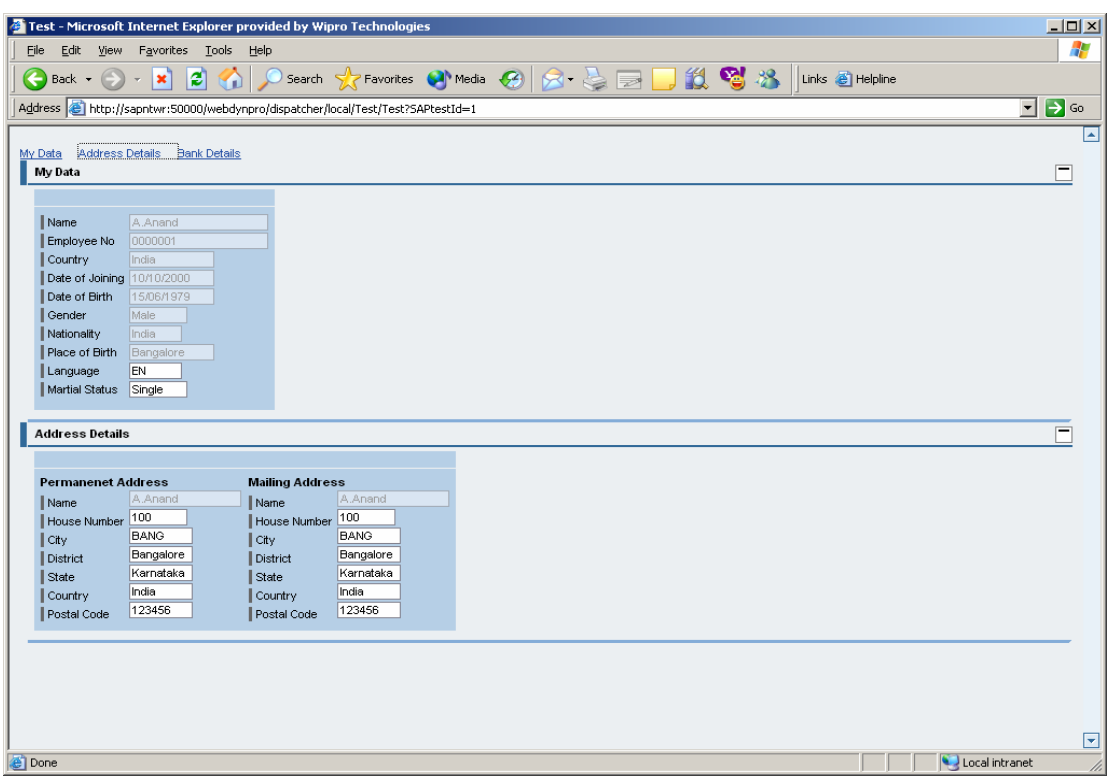

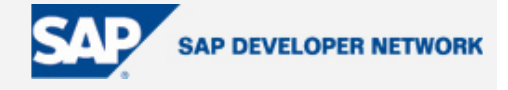

#### <span id="page-17-0"></span>Bank Details

On clicking Bankdetails link:

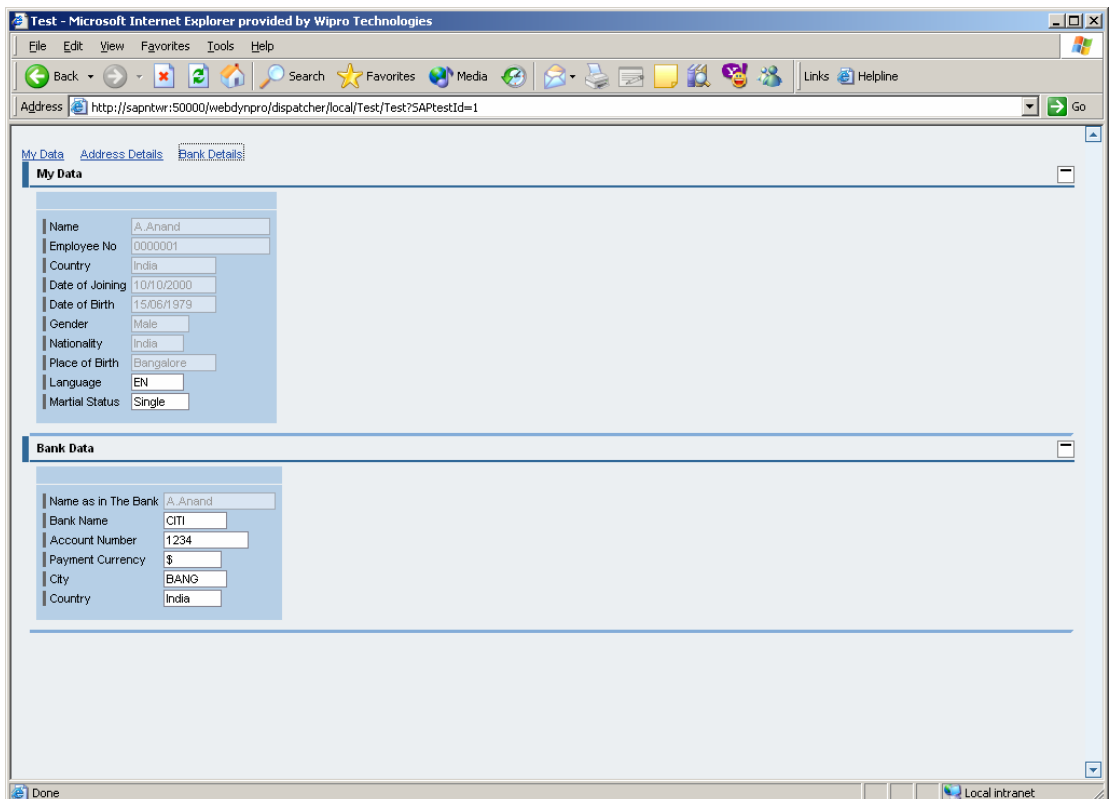

### **Conclusion**

This tutorial describes how to design, implement, deploy, and run a basic HR application using Web Dynpro that accesses persistent data from a remote SAP backend system. The HR application lets employees in a company create, display, and change their own data. This is an alternative to standardized HR processes available in Employee Self-Service (ESS) business packages for backend SAP R/3 systems <= 4.6c.

Rather than waiting for the backend SAP R/3 system to be upgraded to the latest release to utilize the latest ESS business package (based on Web Dynpro), this provides an alternative approach to customers to get the benefits of Web Dynpro. Web Dynpro-based applications provide a better look and feel since there is no ITS involved. Web Dynpro iViews show better performance. Based on the complexity of the HR processes and number of applications, the effort for the Web Dynpro development varies. As a result, employees in the Human Resources Department can concentrate on other tasks of greater strategic importance.

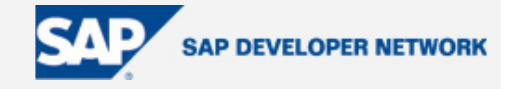

## <span id="page-18-0"></span>**Author Bio**

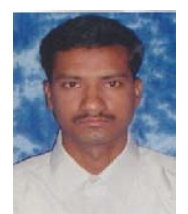

V. Ramakrishna has been working as an associate consultant for SAP NetWeaver Competence Group (NWCG) at Wipro Technologies, Bangalore, India since September 2004. He has five years of IT experience since completing his PG in structural engineering from IIT Madras in February 2000. His areas of interest are cutting edge technologies, such as web application servers, Web Dynpro integration, JDI, Visual Composer, Solution Manager, Enterprise Portal, and J2EE with SAP NetWeaver Developer Studio.